# Part 5: Step-by-step guides to using Northstar Online Learning for learners

### **Setting up an account**

- 1. Check your email for an invitation to Northstar Online Learning.
- 2. Click the link to confirm your learner membership with the testing location, and make a password.

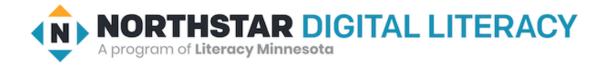

#### Hi John.

You're receiving this email because a proctor has invited you to be a learner at the Demo testing location for the Northstar Digital Literacy Assessment.

If you would like to accept the invitation and set a password for your account, visit this page: <a href="https://www.digitalliteracyassessment.org/api/learner-memberships/9/activate/?token="8097fd3ea9d160dbedb8412af572513e&next=/reset/MzY5NA/5e3-908e8bfeab3174ea0f61/">https://www.digitalliteracyassessment.org/api/learner-memberships/9/activate/?token=8097fd3ea9d160dbedb8412af572513e&next=/reset/MzY5NA/5e3-908e8bfeab3174ea0f61/</a>

Then, you can log into the website at <a href="https://www.digitalliteracyassessment.org/login/">https://www.digitalliteracyassessment.org/login/</a> using this email address (<a href="learnerA@gmail.com">learnerA@gmail.com</a>) and your password.

#### Welcome!

- Your Northstar Team
  - 3. If you cannot find the invitation, check your spam/junk folder.

LOG IN

## Logging into your account

1. On the Northstar homepage, click the Log In button in the upper-right corner.

2. Enter your email address and password and click Log In.

# Log In

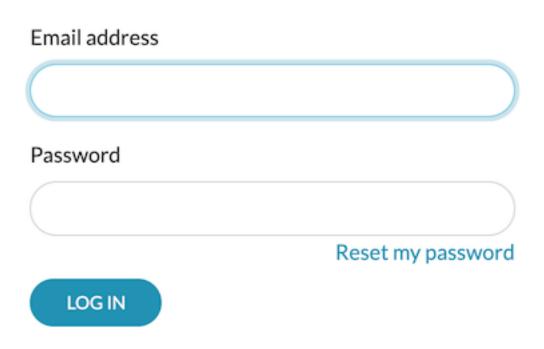

3. The site may ask if you are at your learning location or away from your learning location. Some locations use this data to get funding for their programs.

# Where are you?

Some testing locations like to track their learners' time spent doing Northstar activities.

| Right now, are you physically at the testing location (Demo)? |
|---------------------------------------------------------------|
| Yes                                                           |
| No, I am somewhere else                                       |
| Save                                                          |

### **Dashboard**

- 1. When you log in, you will see the Dashboard.
- 2. The Dashboard shows the results of the assessments you've taken and your progress on the learning and practice for each topic.
- 3. The lock icons in the learning and practice progress ring indicate the status of each section's review questions.

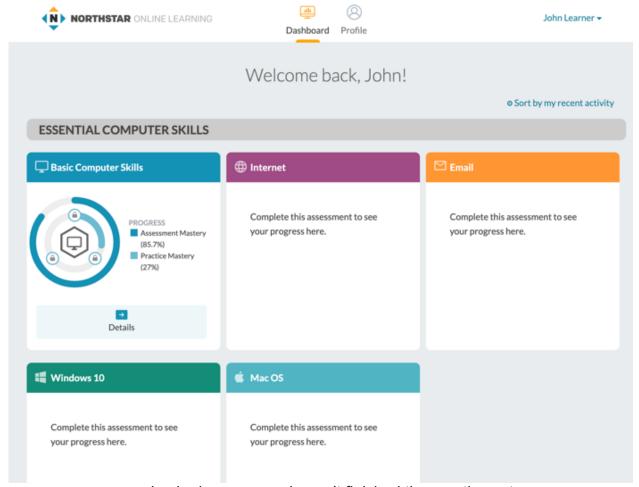

Locked means you haven't finished the practice yet.

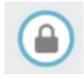

Unlocked means the review questions are available.

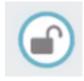

o Checkmark means the review questions are complete.

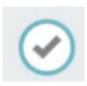

## **Viewing module progress**

1. Click on Details or the module name to see more information about your progress.

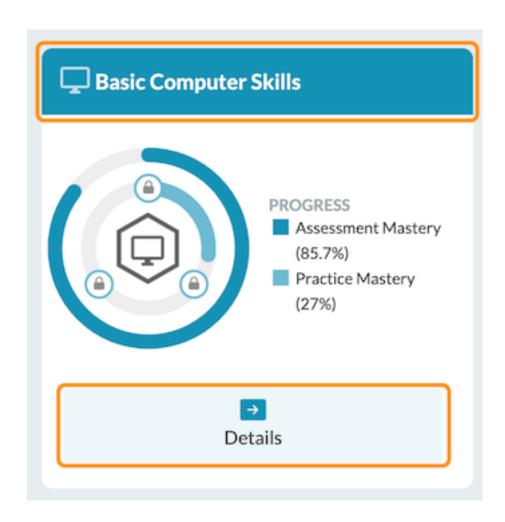

2. The Practice tab below shows a list of lessons and the standards they cover. A checkmark means you've finished the lesson.

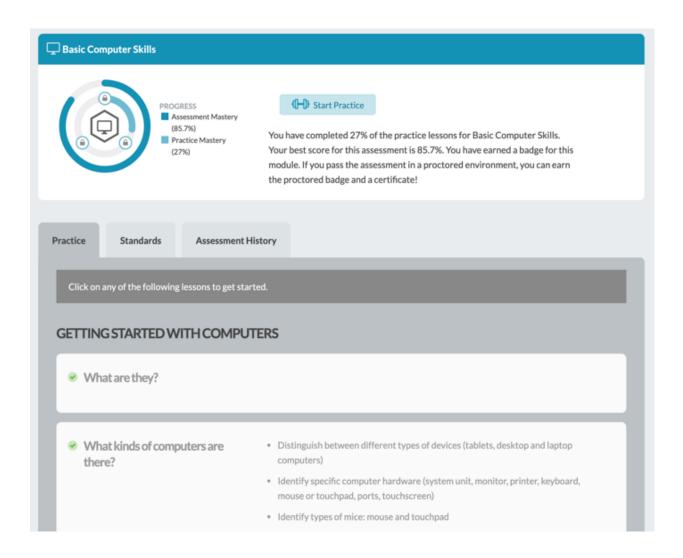

3. The Standards tab shows your mastery of each standard, as of the last time you took the assessment.

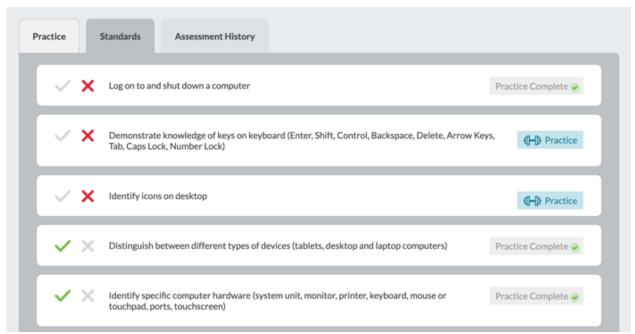

- A red X means you got at least one question about that standard wrong.
- A green checkmark means you got the assessment question(s) for that standard correct.
- On the right, the Practice column shows whether you completed the relevant practice lesson.
  - If you have not finished the practice lesson, you can click the Practice button to start practicing.
- 4. The Assessment History tab shows your assessment history, including certificates and badges you've earned. Click anywhere in a row to see your result page for that assessment.

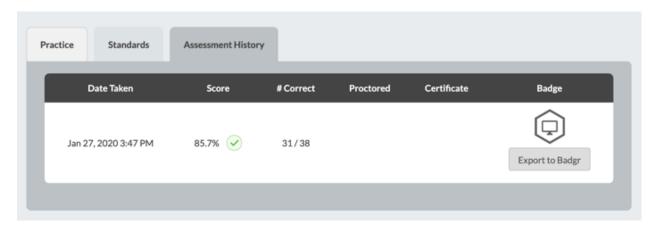

## **Using practice mode**

1. To start practicing, click Start Practice on the top of the page. You can also click on lessons in the Practice tab or the Practice buttons in the Standards tab.

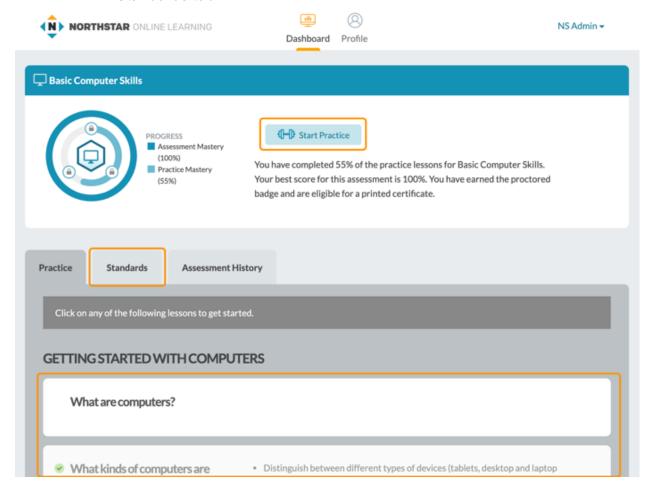

2. Each lesson has something to read, to watch, or to do.

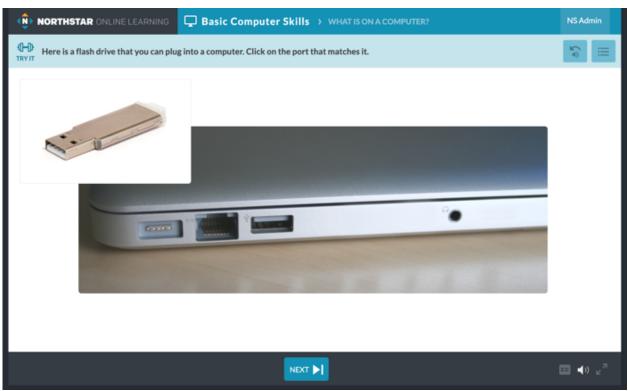

3. The Next button at the bottom goes to the next screen.

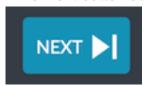

4. CC turns on text for the audio.

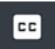

5. The audio button turns sound on or off.

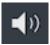

6. The expand button makes the content fill the screen.

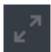

- 7. If you need to go back, click the back button in your browser.
- 8. The rewind button starts the audio again.

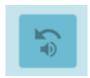

9. The menu button opens a navigation menu to go to different sections of the module.

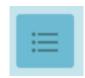

o A green checkmark means that lesson is complete.

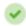

- When you have completed all of the lessons in a section, the Review Questions unlock.
  - ✓ What are they?
  - What kinds of computers are there?

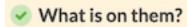

Review Questions

- If you get a Review Question wrong, an alert icon will appear next to the lesson you can review it to help learn that content. After you are confident in the material, you can retry the Review Questions to complete the section.
- What are they?
- What kinds of computers are there?
- What is on them?
- Review Questions
- 10. To go back to the Dashboard, click the Northstar Online Learning logo at the top of the screen.

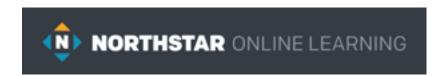